# 企业微信工具箱

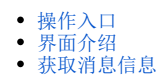

#### Δ 该功能为扩展包功能,使用前需要置入对应的扩展包。

企业微信工具箱用于帮助用户获取应用ID、部门ID、标签ID以及上传图片、语音、视频或其他文件获取某些消息类型所需要的媒体ID。

## <span id="page-0-0"></span>操作入口

### 在系统快捷菜单中选择 系统运维>企业微信工具箱, 如图:

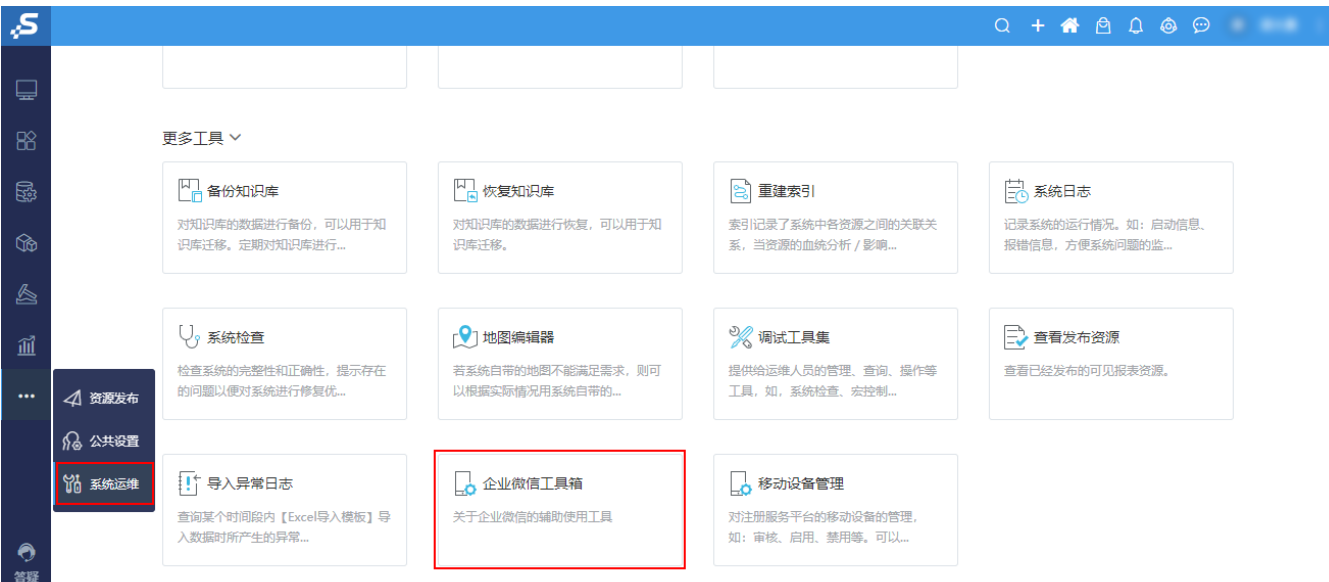

# <span id="page-0-1"></span>界面介绍

### 企业微信工具箱界面如下:

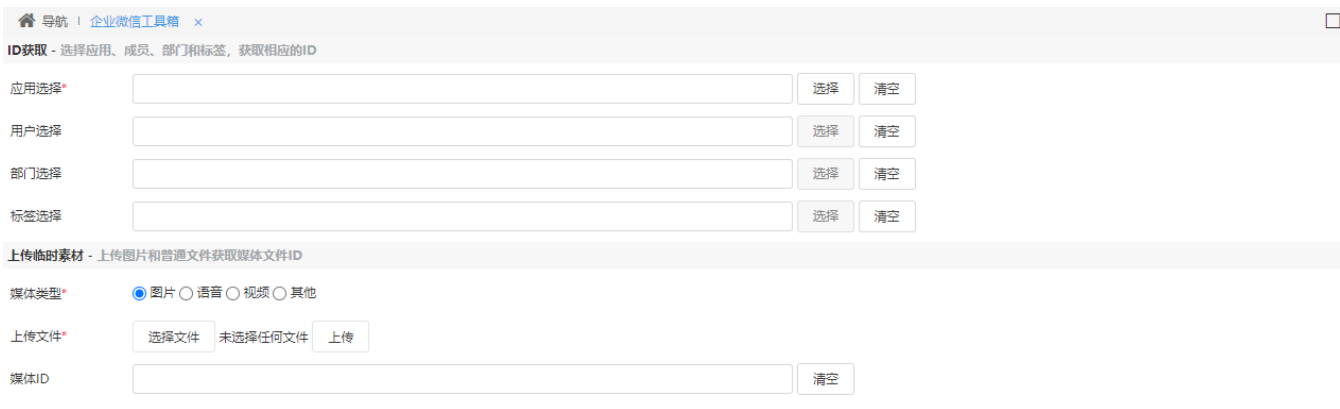

一键复制(O) 关闭(C)

### 设置项说明如下:

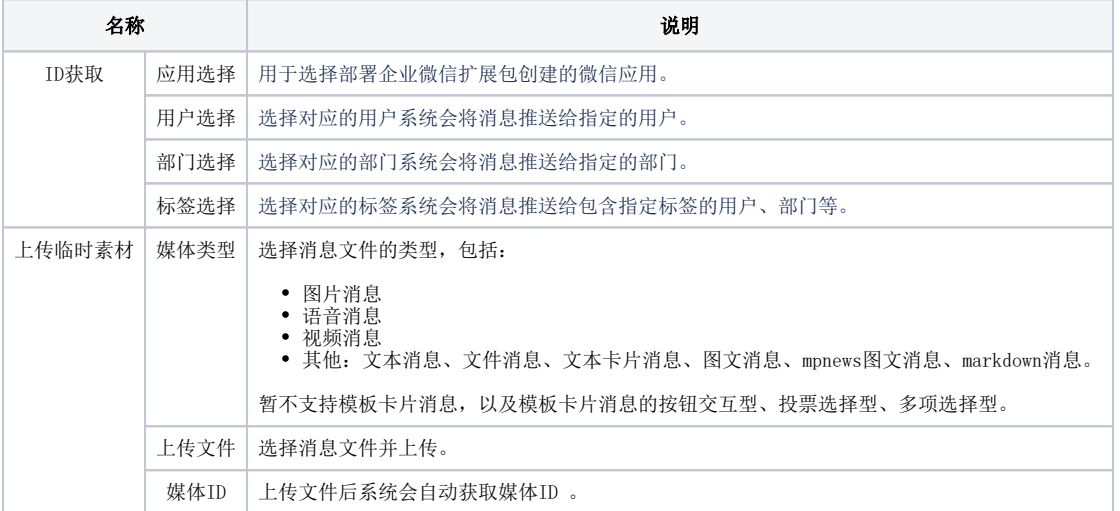

### <span id="page-1-0"></span>获取消息信息

此处以图片消息为例,获取消息信息的步骤如下:

1、在系统快捷菜单中,选择 系统运维>企业微信工具箱。

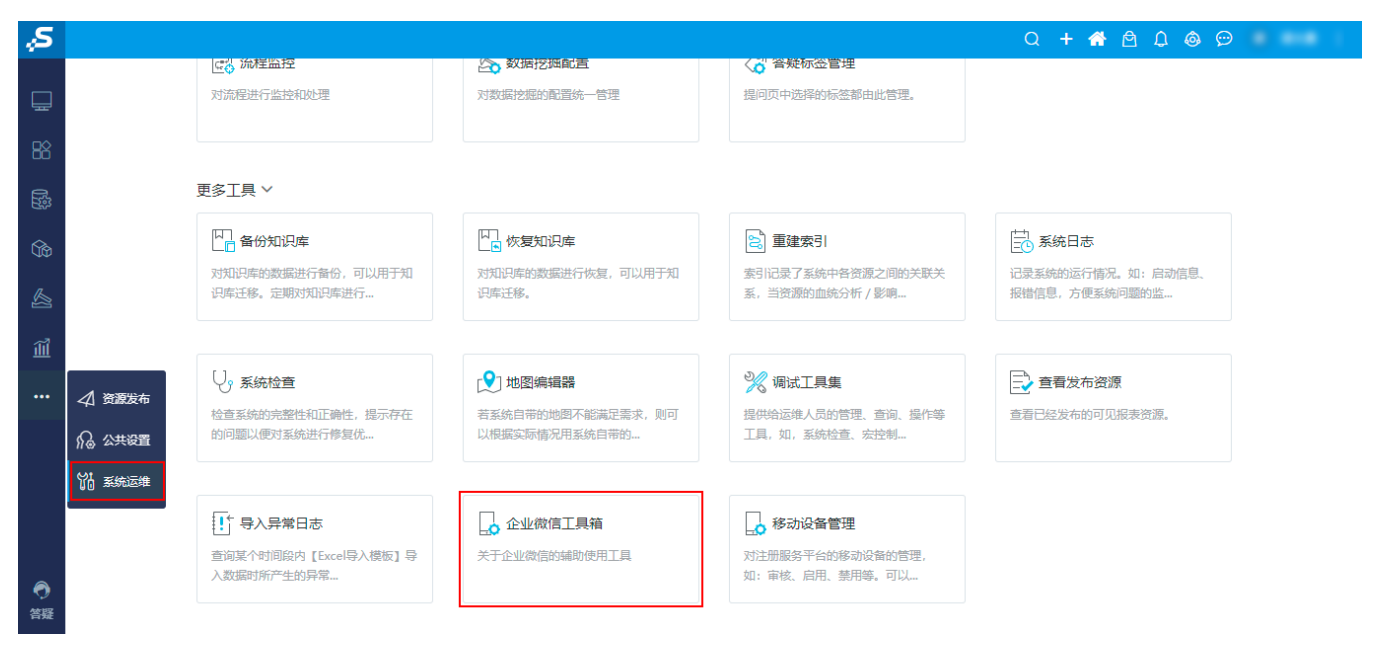

2、在ID获取中,根据需求选择对应的应用、用户、部门或标签。

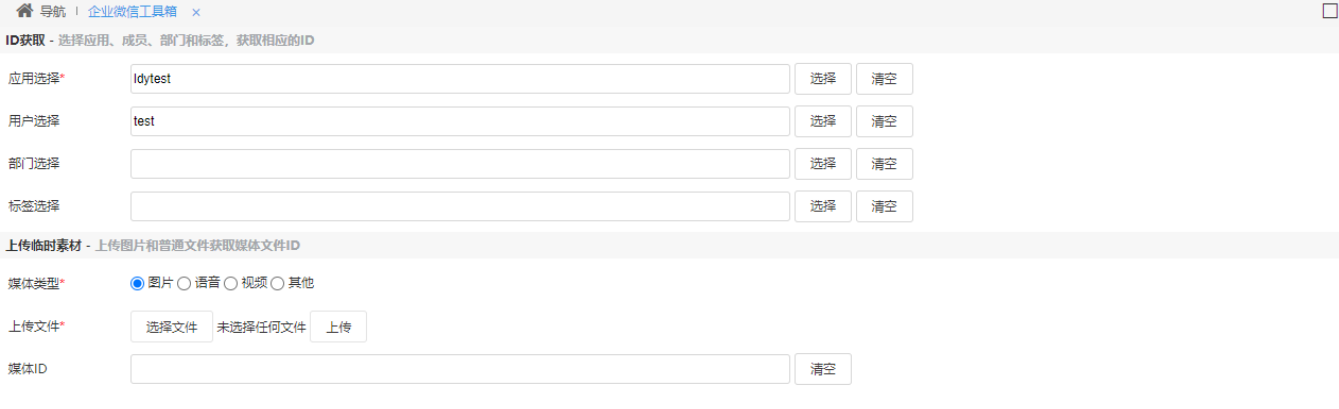

一键复制(O) 关闭(C)

一键复制(O) 关闭(C)

### 3、在上传临时素材中,选择媒体类型、文件,点击 上传 按钮上传文件,媒体ID中自动会动获取ID。

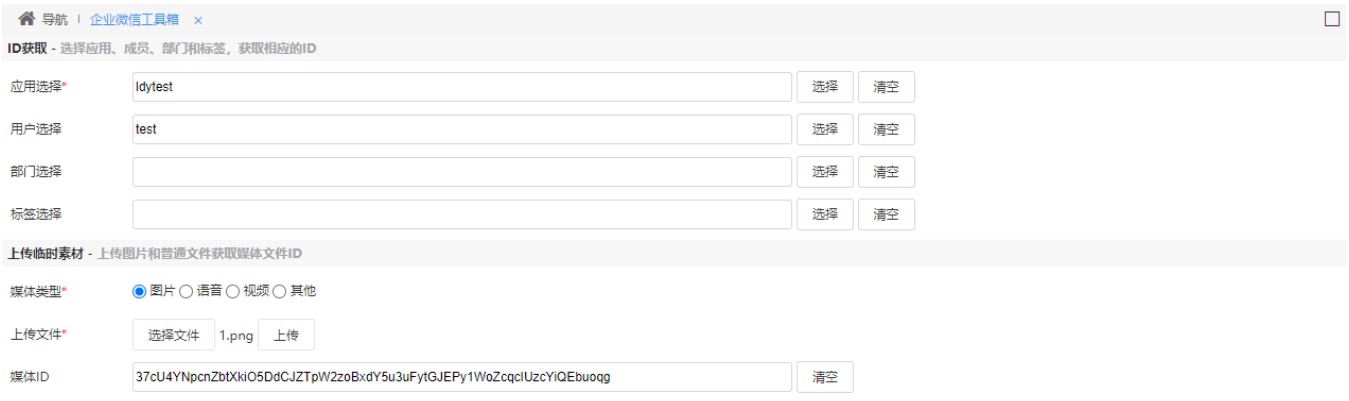

4、点击 一键复制(D) 按钮复制信息, 内容如图:

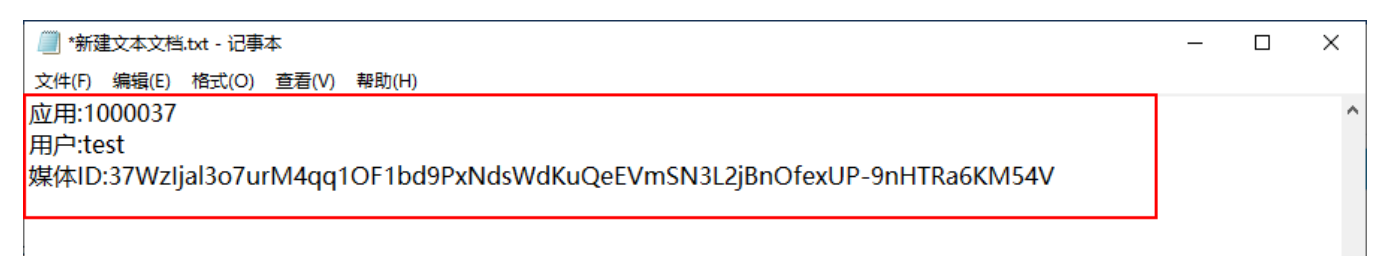